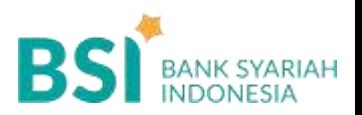

## **CARA BAYAR TAGIHAN**

Pembayaran Melalui BSI Mobile & BSI NET Banking

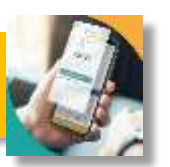

- 1. Pilih menu **Pembayaran/Payment**.
- 2. Pilih **Akademik**

**1**

- 3. Masukkan **Kode Akademik (2545) /Nama Akademik (Poltekkes Riau)**
- 4. Masukkan **Nomor Pembayaran (NIM)**
- 5. Kemudian tampil informasi data transaksi anda, pastikan data sudah benar (Tagihan sudah termasuk biaya adm 3000),
- 6. masukan PIN anda dan pilih "Selanjutnya" untuk submit.
- 7. Selesai

**2**

Pembayaran di Teller Seluruh Cabang BSI

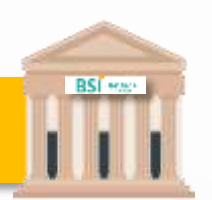

- 1. Tulis pada Slip Bayar Tagihan, Nama Pelanggan, **Kode Akademik (2545)** + **Nomor Pembayaran** , Jenis Tagihan (Contoh: Biaya SPP) dan Dibayarkan secara Tunai atau Beban rekening nomor...
- 2. Siswa tanda tangan pada Slip bayar tagian tsb.
- 3. Siswa menyampaikan ke petugas Teller BSI
- 4. Teller akan mengkonfirmasi nominal tagihan Siswa tersebut yang akan dibayar. (Tagihan sudah termasuk biaya adm 3000)
- 5. Selesai

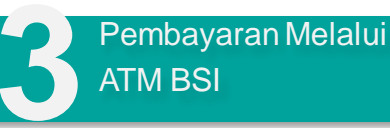

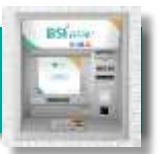

- 1. Pilih **Menu Payment / Pembayaran**
- 2. Pilih **Akademik**
- 3. Masukkan **Kode Akademik (2545)** +**Nomor Pembayaran (NIM)**

**Contoh: 2545 + 27060 = 2545 27060**

- 4. Pilih **Benar/Selanjutnya**
- 5. Kemudian tampil informasi data transaksi anda, pastikan data sudah benar (Tagihan sudah termasuk biaya adm 3000),
- 6. Pilih **Benar / Ya**

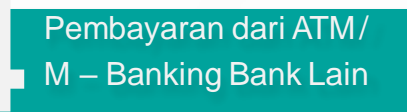

- 1. Pilih **Transfer**
- 2. Pilih **Antar Bank Online / Transfer Online antar Bank**
- 3. Masukkan kode BSI **451** atau pilih **Bank BSI**
- 4. Masukan kode **900 + kodeAkademik (2545) + Nomor Pembayaran (NIM) Contoh = 900 + 2545 + Nomor Pembayaran**
- 5. Masukan nominal tagihan + Fee adm 3.000
- 6. Layar akan menampilkan data transaksi anda,

jika data sudah benar pilih YA(OK)

7. Proses Pembayaran

**Note: Untuk transfer melalui SKN dan Kliring belum bisa dilayani**

smatt<br>biilling